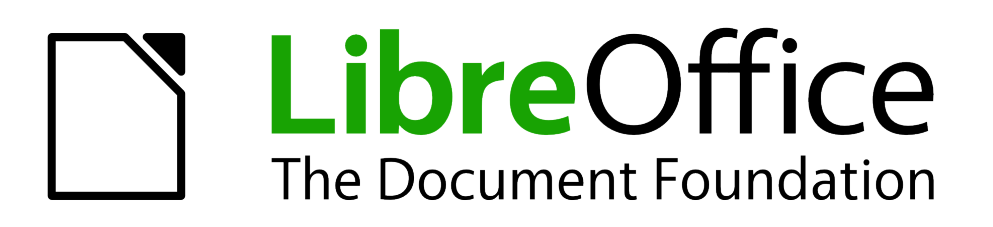

Impress Guide

*Chapter 2 Using Slide Masters, Styles, and Templates*

# <span id="page-1-5"></span>**Copyright**

This document is Copyright © 2010–2014 by the LibreOffice Documentation Team. Contributors are listed below. You may distribute or modify it under the terms of either the GNU General Public License [\(http://www.gnu.org/licenses/gpl.html\)](http://www.gnu.org/licenses/gpl.html), version 3 or later, or the Creative Commons Attribution License [\(http://creativecommons.org/licenses/by/4.0/\)](http://creativecommons.org/licenses/by/4.0/), version 4.0 or later.

All trademarks within this guide belong to their legitimate owners.

## <span id="page-1-4"></span>**Contributors**

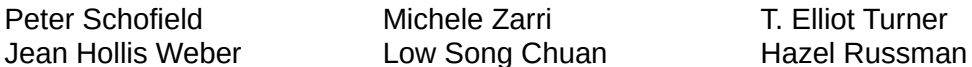

## <span id="page-1-3"></span>**Feedback**

Please direct any comments or suggestions about this document to the Documentation Team's mailing list: [documentation@global.libreoffice.org](mailto:documentation@global.libreoffice.org)

**Note:** Everything you send to a mailing list, including your email address and any other personal information that is written in the message, is publicly archived and cannot be deleted.

## <span id="page-1-2"></span>**Acknowledgments**

This chapter is based on Chapter 2 of the *OpenOffice.org 3.3 Impress Guide*. The contributors to that chapter are:

Jean Hollis Weber Claire Wood Jared Kobos Hazel Russman

Michele Zarri Peter Hillier-Brook Dan Lewis

## <span id="page-1-1"></span>**Publication date and software version**

Published 18 May 2014. Based on LibreOffice 4.2.2.

## <span id="page-1-0"></span>**Note for Mac users**

Some keystrokes and menu items are different on a Mac from those used in Windows and Linux. The table below gives some common substitutions for the instructions in this chapter. For a more detailed list, see the application Help.

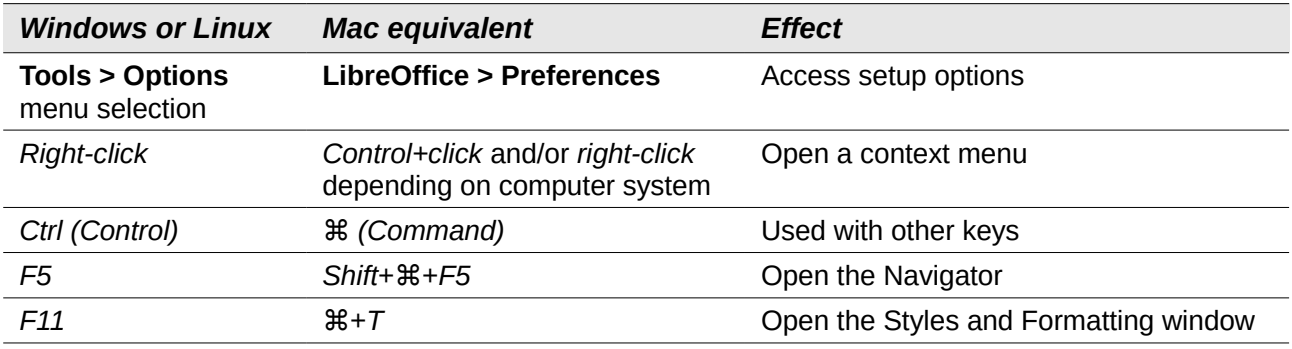

# **Contents**

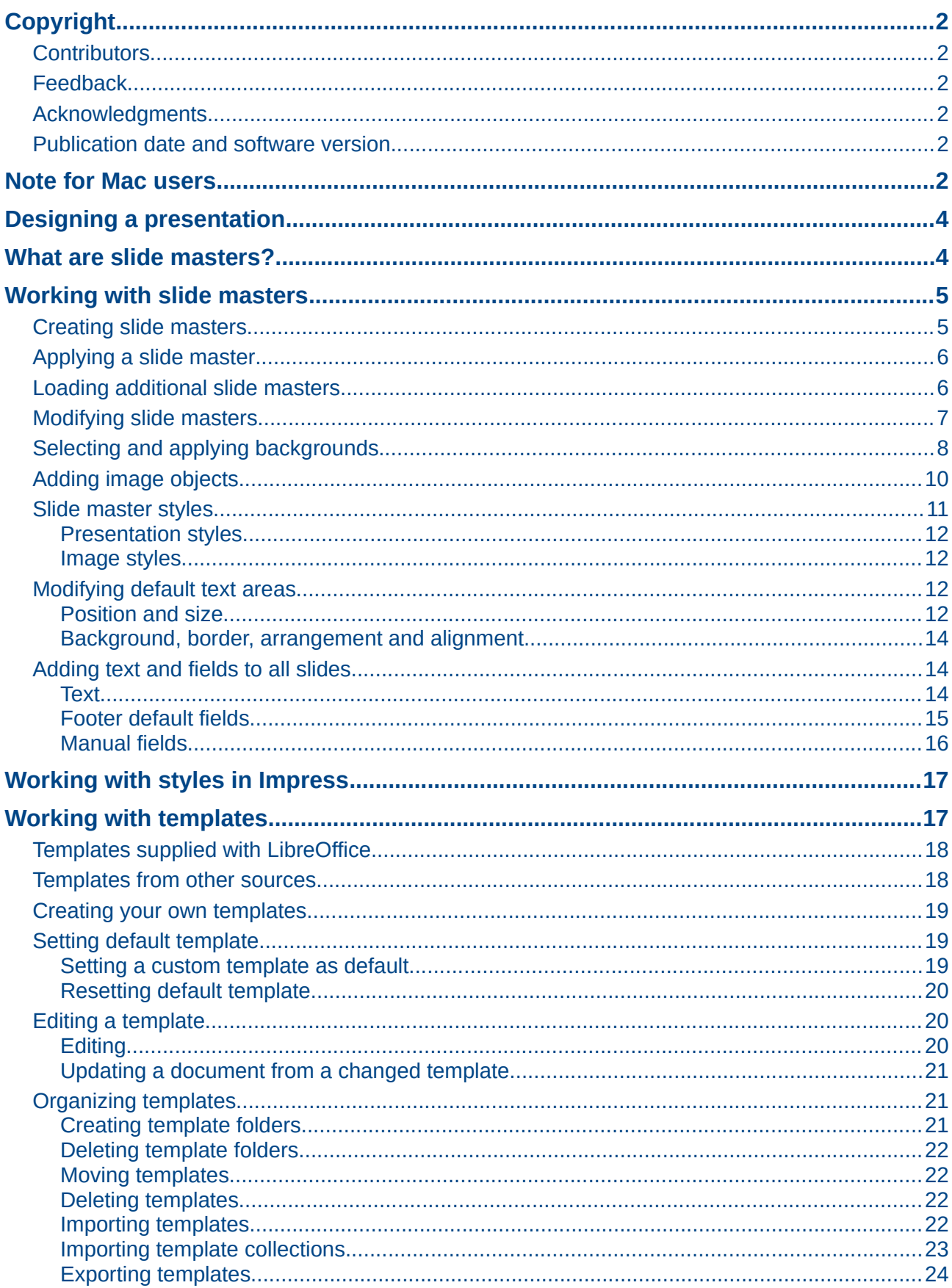

# <span id="page-3-1"></span>**Designing a presentation**

In addition to careful planning of the content, as discussed in *Chapter 1 Introducing Impress*, you need to plan the appearance of the presentation. It is best to do this after you have developed an outline, because the outline will determine some of the requirements for the appearance of the slides. For example:

- What color combinations (background and text) will look good and also be easy for your audience to read?
- Would a picture help your audience understand the contents better?
- Do you want particular text and a picture to appear on all the slides? For example a company name and logo.
- Would the audience benefit from having the slides numbered so that they can quickly refer to one of them?
- Do you want a background graphic or gradient? If so, you need to pick something that does not interfere or clash with content such as the colors used in charts.
- Will you need one slide master or more than one? Will one slide design suit all of the content?

You can change the appearance of slides as you develop the presentation, but planning ahead will save you time in the long run.

# <span id="page-3-0"></span>**What are slide masters?**

A *slide master* is a slide that is used as the starting point for other slides. It is similar to a page style in Writer: it controls the basic formatting of all slides based on it. A slide presentation can have more than one slide master.

**Note** LibreOffice uses three terms for one concept: s*lide master*, *master slide*, and *master page.* All refer to a slide which is used to create other slides. This book uses the term *slide master,* except when describing the user interface.

A slide master has a defined set of characteristics, including the background color, graphic, or gradient; objects (such as logos, decorative lines, and other graphics) in the background; headers and footers; placement and size of text frames; and the formatting of text.

All of the characteristics of slide masters are controlled by *styles*. The styles of any new slide you create are inherited from the slide master from which it was created. In other words, the styles of the slide master are available and applied to all slides created from that slide master. Changing a style in a slide master results in changes to all the slides based on that slide master. It is, however, possible to modify each individual slide without affecting the slide master.

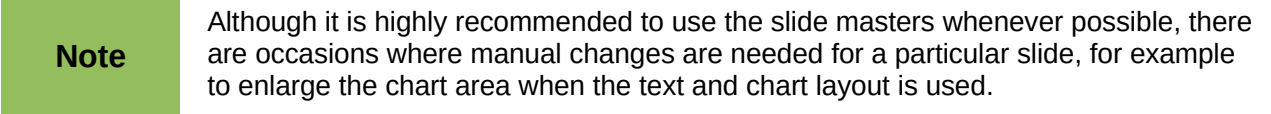

Slide masters have two types of styles associated with them: *presentation styles* and *image styles*. The prepackaged presentation styles can be modified, but new presentation styles cannot be created. For image styles, you can modify the prepackaged styles and also create new styles.

Presentation styles are discussed in detail in *Chapter 3 Adding & Formatting Text*. The use of image styles is covered in *Chapter 6 Formatting Graphic Objects*. See also ["Working with styles in](#page-16-1)  [Impress"](#page-16-1) on page [17.](#page-16-1)

# <span id="page-4-1"></span>**Working with slide masters**

Impress comes with a collection of slide masters. These slide masters are shown in the Master Pages section of the Sidebar [\(Figure 1\)](#page-4-2). This section has three subsections: *Used in This Presentation*, *Recently Used*, and *Available for Use*. Click the expand marker next to the name of a subsection to expand it and show thumbnails of the slides, or click the collapse marker to collapse the subsection to hide the thumbnails.

Each of the slide masters shown in the *Available for Use* list is from a template of the same name. If you have created your own templates, or added templates from other sources, slide masters from those templates will also appear in this list. See ["Working with templates"](#page-16-0) on page [17](#page-16-0) for more information about templates.

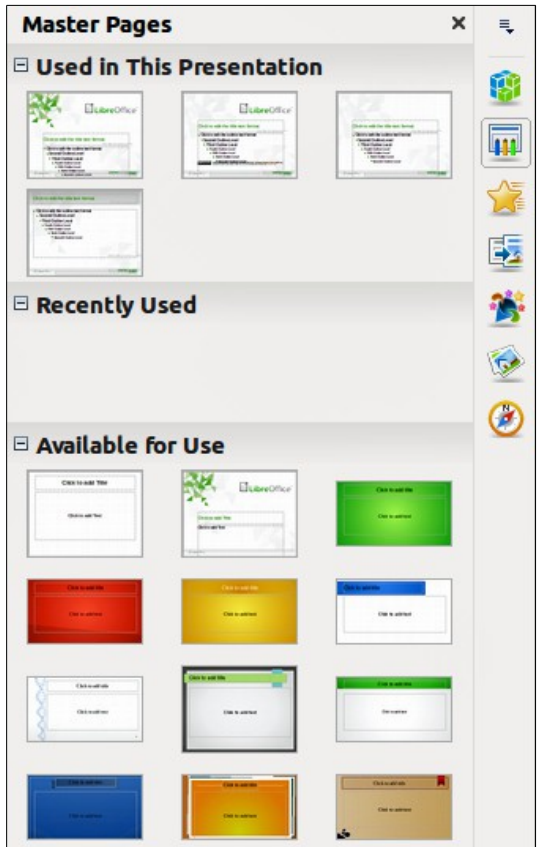

<span id="page-4-2"></span>*Figure 1: Sidebar Master Pages section*

## <span id="page-4-0"></span>**Creating slide masters**

You can create a new slide master which is similar to modifying the default slide master.

- 1) Enable editing of slide masters by selecting **View > Master > Slide Master** on the main menu bar and the **Master View** toolbar opens [\(Figure 2\)](#page-5-2). If the Master View toolbar does not appear, go to **View > Toolbars** and select **Master View**.
- 2) Alternatively, right-click on a slide master you want to use in the Master Pages section of the Sidebar that and select **Edit Master** from the context menu to open the Master View toolbar.
- 3) On the Master View toolbar, click the **New Master** icon .
- 4) A new slide master appears in the Slides pane. Modify this slide master to suit your requirements.

<span id="page-5-2"></span>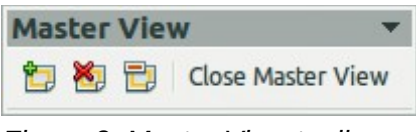

*Figure 2: Master View toolbar*

- 5) It is recommended that you rename this new slide master. Right-click on the slide in the Slides pane and select **Rename master** from the context menu.
- 6) When finished creating a slide master, click **Close Master View** on the Master View toolbar and return to normal slide editing mode.

## <span id="page-5-1"></span>**Applying a slide master**

To apply a slide master to all the slides in your presentation:

- 1) In the Sidebar, click on the **Master Pages** icon **TIL** to open the Master Pages section [\(Figure 1\)](#page-4-2).
- 2) To apply one of the slide masters to *all slides* in your presentation, right-click on the slide master you want to use and select **Apply to All Slides** on the context menu.

To apply a different slide master to one or more selected slides:

- 1) In the Sidebar, click on the **Master Pages** icon **TIP** to open the Master Pages section [\(Figure 1\)](#page-4-2).
- 2) In the Slide Pane, select the slide or slides where you want to use a new slide master.
- 3) In the Sidebar, right-click on the slide master you want to apply to the selected slides and select **Apply to Selected Slides** on the context menu.

## <span id="page-5-0"></span>**Loading additional slide masters**

Sometimes, in the same set of slides, you may need to mix multiple slide masters that may belong to different templates (the use of templates is explained in ["Working with templates"](#page-16-0) on page [17\)](#page-16-0). For example, you may need a completely different layout for the first slide of the presentation, or you may want to add a slide from a different presentation to your current presentation.

- 1) Go to **Format > Slide Design** on the main menu bar or right-click on a slide in the Slides Pane and select **Slide Design** from the context menu to open the Slide Design dialog [\(Figure 3\)](#page-6-2). This dialog shows the slide masters already available for use.
- 2) To add more slide masters, click **Load** to open the Load Slide Design dialog [\(Figure 4\)](#page-6-1).
- 3) Select in the Load Slide Design dialog the template from which to load the slide master and click **OK.**
- 4) Click **OK** again to close the Slide Design dialog.
- 5) The slide masters in the template you selected are now shown in the *Available for use* subsection of Master Pages.

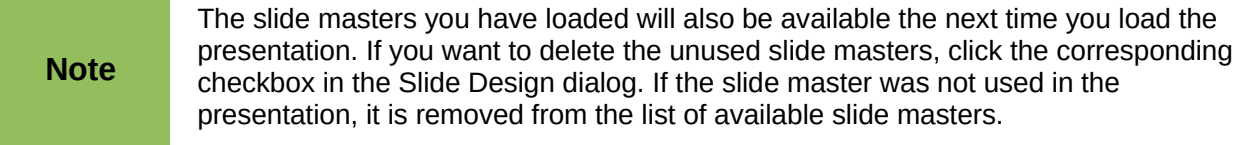

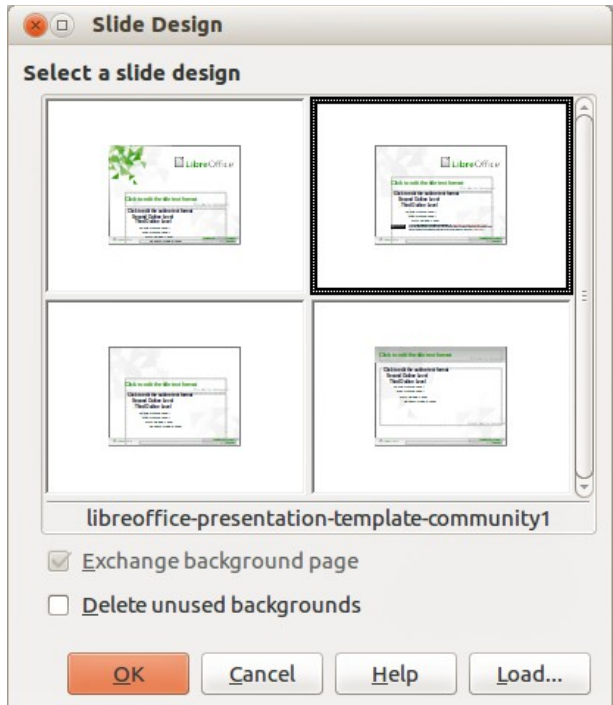

<span id="page-6-2"></span>*Figure 3: Slide Design dialog*

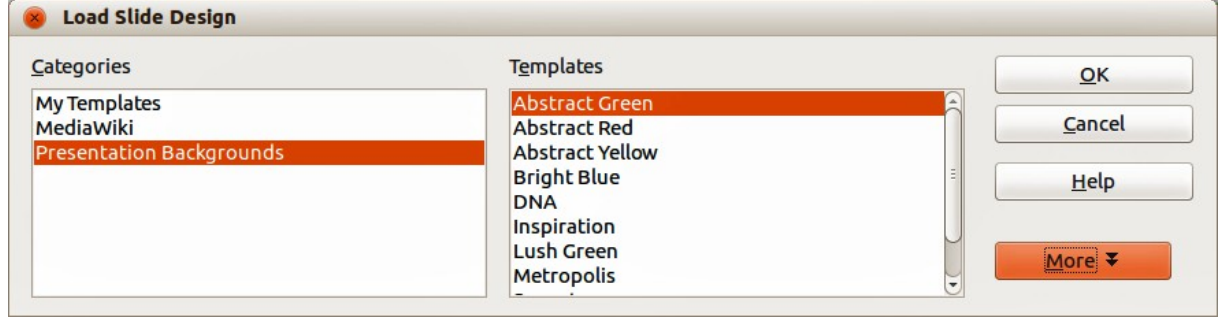

<span id="page-6-1"></span>*Figure 4: Load Slide Design dialog*

**Tip** To limit the size of the presentation file, you may want to minimize the number of slide masters used slide masters used.

## <span id="page-6-0"></span>**Modifying slide masters**

The following items can be changed on a slide master:

- Background (color, gradient, hatching, or bitmap)
- Background objects (for example, adding a logo or decorative graphics)
- Text attributes for the main text area and notes
- Size, placement, and contents of header and footer elements to appear on every slide
- Size and placement of default frames for slide titles and content

To select the slide master for modification:

- 1) Select **View > Master > Slide Master** from the main menu bar. This opens the master view and unlocks the properties of a slide master.
- 2) Select a slide master you want to modify in the Slide Pane

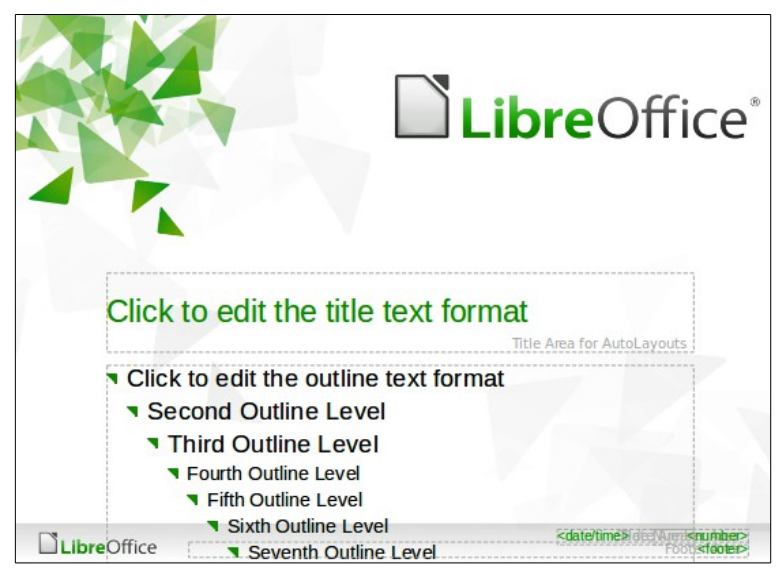

*Figure 5: Example master view*

- <span id="page-7-1"></span>3) Right-click in the Workspace on your selected slide master that you want to modify so you can edit the slide master [\(Figure 5\)](#page-7-1).
- 4) Select an object on the slide master, then right-click on the object and make any necessary changes using the options available in the context menu that opens. Selecting one of the options in the context menu may open a dialog where you can make the necessary changes to your selected object.
- 5) Click **Close Master View** on the Master View toolbar or go to **View > Normal** on the main menu bar to exit from editing slide masters.
- 6) Save your presentation file before continuing.

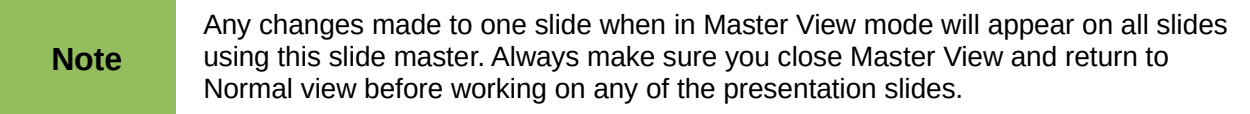

The changes made to one of the slides in Normal view (for example, changes to the bullet point style, the color of the title area, and so on) will not be overridden by subsequent changes to the slide master. There are cases, however, where it is desirable to revert a manually modified object of the slide to the style defined in the slide master: to do that, select that object and choose **Format > Default Formatting** from the main menu bar, or right-click on an object and select **Default** from the context menu.

Sometimes, depending on the contents of the slide, you may want to apply a different layout. The title and text boxes will inherit the properties of the slide master, but if you have changed the position of these text boxes in the slide master, the layout may appear corrupted and you may need to re-position some of the layout elements manually.

## <span id="page-7-0"></span>**Selecting and applying backgrounds**

Backgrounds can be applied to a number of elements in Impress: a slide, a default text area, an image and so on. The procedures to apply a background are always the same and the following procedure is used to apply a background to the slide.

1) Select **Format > Page** on the main menu bar, or right-click on the slide and select **Slide >Page Setup** from the context menu to open the Page Setup dialog.

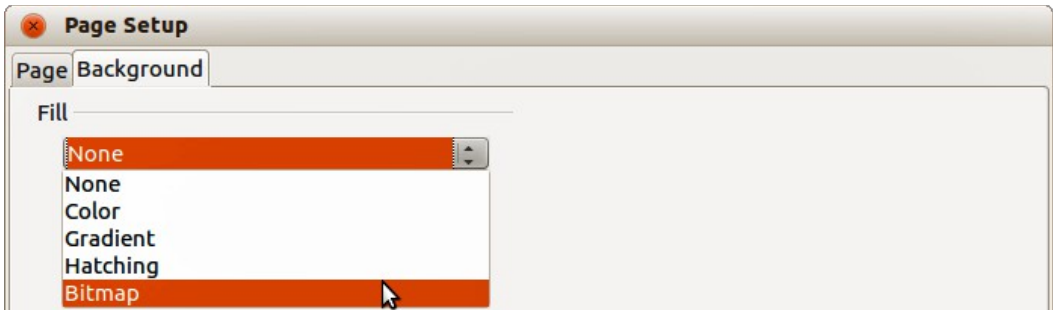

*Figure 6: Background types in Page Setup dialog*

| <b>Styles and Formatting</b>                                                                                                    |                |          |
|----------------------------------------------------------------------------------------------------|----------------|----------|
| e<br>圆                                                                                                    |                | 向门<br>ದಿ |
| Background<br><b>Backgrour</b><br><b>Notes</b><br><b>Outline 1</b><br>Outline <sub>2</sub><br>Outline 3<br>Outline 4<br>Outline 5<br>Outline 6<br>Outline 7<br>Outline <sub>8</sub><br>Outline 9<br>Subtitle<br>Title | Modify<br>Hide |          |
| <b>All Styles</b>                                                                                                    |                |          |

<span id="page-8-0"></span>*Figure 7: Presentation Styles*

- 2) Select the *Background* tab and then type of *Fill* from the drop down list [\(Figure 8\)](#page-9-1). The options available for backgrounds will depend on the fill type selected.
- 3) Alternatively, select **Format > Styles and Formatting** from the main menu bar, or press

*F11*, or click the **Styles and Formatting** icon  $\overline{\mathbb{R}}$  on the Line and Filling toolbar to open the Styles and Formatting dialog [\(Figure 7\)](#page-8-0). Alternatively, click on the Styles and Formatting

icon **only to all on the Sidebar to open the Styles and Formatting section.** 

- 4) Select the Presentation Styles icon and right-click *Background* style and select **Modify** from the context menu. This opens the Background dialog, which has one tab (*Area*) and offers the same options as the *Background* tab in the Page Setup dialog.
- 5) Select the type of fill you want for your background from the five options in the drop-down menu: *None*, *Color*, *Gradient*, *Hatching*, or *Bitmap*. A list of options for the selected fill type then appears. [Figure 8](#page-9-1) shows the options available if you select a bitmap for your background.
- 6) Select one of the options on the Fill list and click **OK**. The option you have selected is added to the slide master, replacing any previously selected fill.

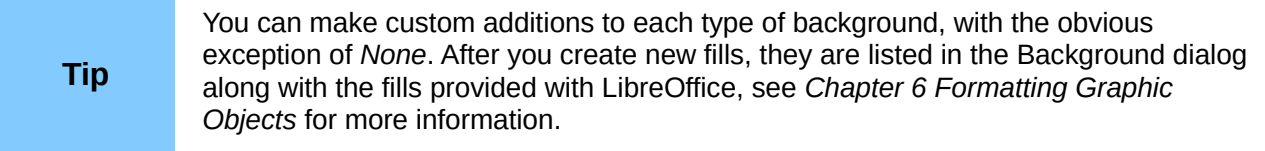

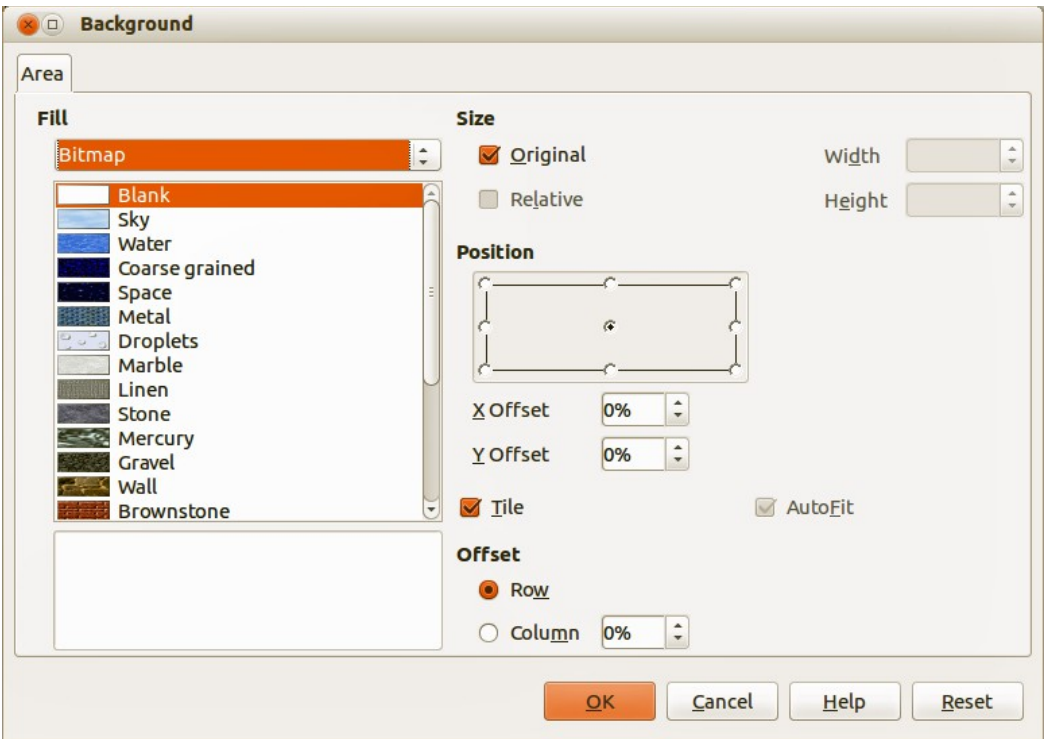

<span id="page-9-1"></span>*Figure 8: Selecting a bitmap background in the Background dialog*

## <span id="page-9-0"></span>**Adding image objects**

When you want the same image to appear on every slide of your presentation, the easiest and quickest solution is to use the slide master. It saves time while creating the presentation and when you want to modify or reposition the image on all the slides. If the same image is added to each slide manually, these operations have to be performed on each individual slide in the presentation. LibreOffice supports a large number of image formats.

For example, one of the most common actions in preparing a presentation is to add an image to the slide master. To insert an image already available on the computer, follow these steps:

- 1) Select **View > Master > Slide Master** on the main menu bar to open the master view.
- 2) Select the slide master where you want to add an image.
- 3) Select **Insert > Image > From File** on the main menu bar to open the file browser.
- 4) Navigate to the directory where your image is located and select it. If you want to see a preview, select the *Preview* checkbox in the file browser dialog.
- 5) Click **Open** and the image is placed into your slide.

Once the image is inserted onto your slide, you have to move it to the background so that any information you add to the slide when creating a presentation appears over the background image.

- 1) With the image selected, right-click on the image and select **Arrange > Send to Back** from the context menu.
- 2) If necessary, reposition the image and modify its size. See *Chapter 4 Adding and Formatting Images* for more information.

In addition to images you can add a number of other objects in the background, for example decorative lines, text, and shapes.

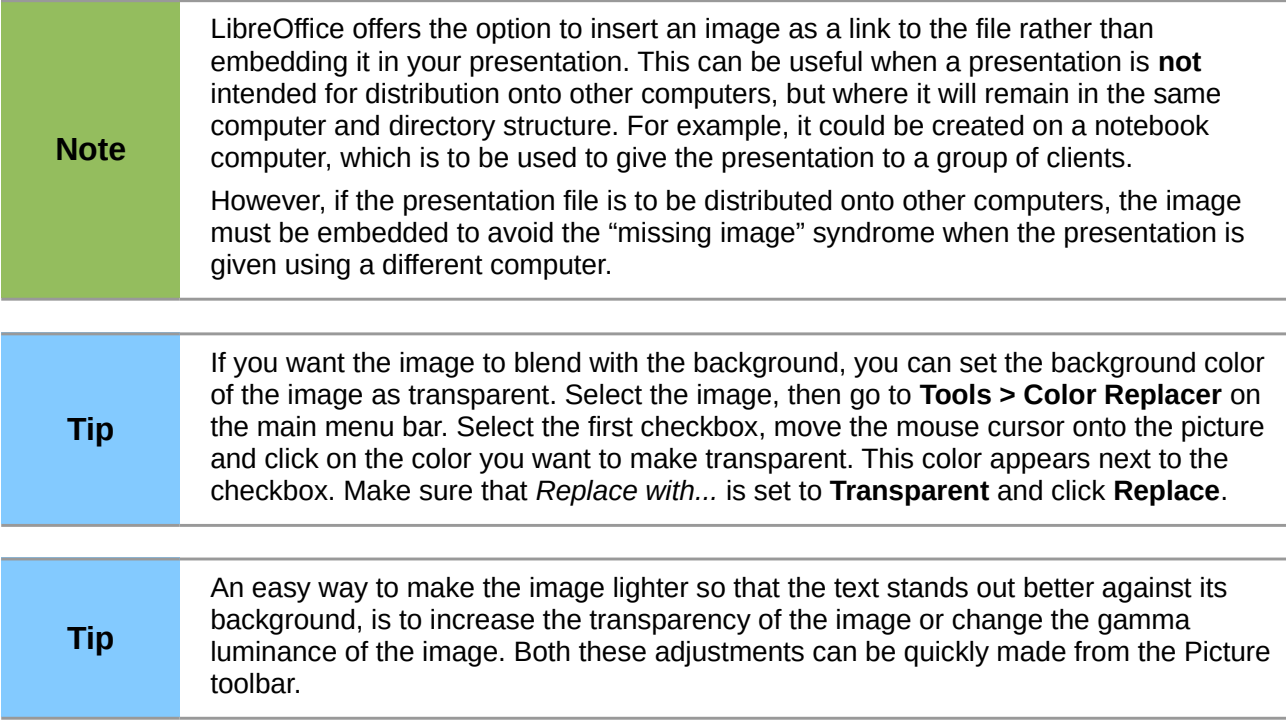

## <span id="page-10-0"></span>**Slide master styles**

Within the slide master you can define a complete set of styles for the default appearance of text and images inserted in slides based on that background. If for example your slide master has a dark background, you may want to set the font color of the title and text areas to be light. Rather than manually changing the font color for every new slide you create, a time-consuming operation prone to errors and omissions, simply modify the style in the slide master. Changes made to styles in the slide master only apply to the slides based on that particular slide master.

Styles in Impress are sub-divided into two main categories: *presentation styles* and *image styles*.

| <b>Styles and Formatting</b> |    |  |
|------------------------------|----|--|
| 團                            | 南科 |  |
| <b>Blue Bright</b>           |    |  |
| <b>Blue Dark</b>             |    |  |
| Code Window                  |    |  |
| Connector                    |    |  |
| <b>Default</b>               |    |  |
| <b>Dimension Line</b>        |    |  |
| <b>First line indent</b>     |    |  |
| <b>Green Bright</b>          |    |  |
| <b>Green Dark</b>            |    |  |
| Heading                      |    |  |
| Heading1                     |    |  |
| Heading <sub>2</sub>         |    |  |
| LibO Shape                   |    |  |
| Object with arrow            |    |  |
| <b>All Styles</b>            |    |  |

<span id="page-10-1"></span>*Figure 9: Image styles*

To work on the slide master styles, press *F11,* or select **Format > Styles and Formatting** from the main menu, or click the **Styles and Formatting** icon  $\overline{B}$  on the Line and Filling toolbar to open the Styles and Formatting dialog [\(Figure 7](#page-8-0) on page [9](#page-8-0) for Presentation styles and [Figure 9](#page-10-1) for Image

styles). Alternatively, click on the Styles and Formatting icon **The on the Sidebar to open the Styles** and Formatting section.

#### <span id="page-11-3"></span>*Presentation styles*

Presentation styles [\(Figure 7\)](#page-8-0) affect three elements of a slide master: the background, background objects (such as icons, decorative lines, and text frames), and the text placed on the slide. Text styles are further divided into *Notes*, *Outline 1* through *Outline 9*, *Subtitle*, and *Title*. The outline styles are used for the different levels of the outline to which they belong. For example, Outline 2 is used for the sub-points of Outline 1, and Outline 3 is used for the sub-points of Outline 2.

The presentation styles can be modified, but new presentation styles cannot be created.

#### <span id="page-11-2"></span>*Image styles*

Image styles [\(Figure 9\)](#page-10-1) apply to lines, shapes and text boxes created using the Impress drawing tools and define the formatting of such objects. You can create additional styles or modify the included styles.

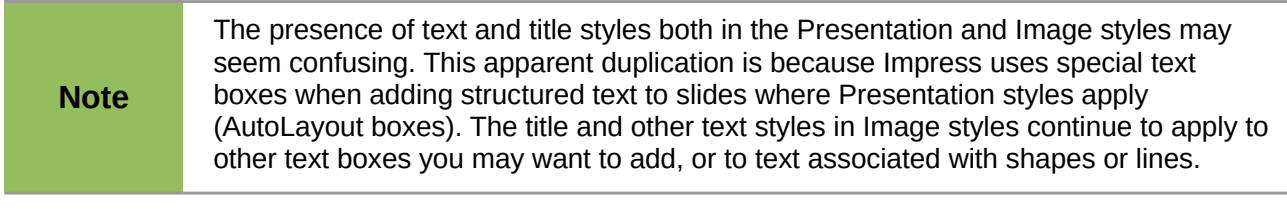

**Tip** At the bottom of the Styles and Formatting dialog is a drop-down list where you can choose to show either *Hierarchical*, *All Styles*, *Hidden Styles*, *Applied Styles* or *Custom Styles*.

#### <span id="page-11-1"></span>**Modifying default text areas**

When a slide master is opened for editing, it contains five areas, as shown in [Figure 5](#page-7-1) on page [8.](#page-7-1)

- Title area for AutoLayouts
- Object area for AutoLayouts
- Date area
- Footer area
- Slide number area

#### <span id="page-11-0"></span>*Position and size*

Click with the left mouse button on any of these areas to display the selection handles around the rectangle. Use these handles to modify the size and position of the area.

- To change the position, move the mouse towards one of the edges, not on a selection handle, and click the left mouse button. The cursor changes shape which is dependent on your computer setup (normally a clenched hand).
- To modify the shape and size of one of the rectangular areas, use one of the selection handles. The corner handles modify the height and width of the rectangle simultaneously while the side handles modify only one dimension at a time. The shape of the mouse cursor usually changes shape when over a handle, giving a clear visual indication of how it will affect the shape of the rectangular area.

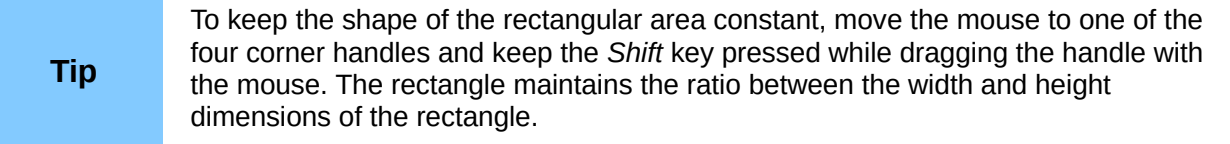

To accurately control the shape and size as well as the position of the default text area, it is better to use the Position and Size dialog than the mouse.

- 1) Select the rectangular area by clicking on the border.
- 2) Press *F4,* or go to **Format > Position and Size** on the main menu bar, or right-click on the border and select **Position and Size** from the context menu to open the Position and Size dialog [\(Figure 10\)](#page-12-0).
- 3) Alternatively, click on the **Properties** icon **The** *Propertion* on the Sidebar and open the *Position and Size* subsection.

**Note** Clicking on the **More Options** icon on the *Position and Size* subsection on the Sidebar will open the Position and Size dialog.

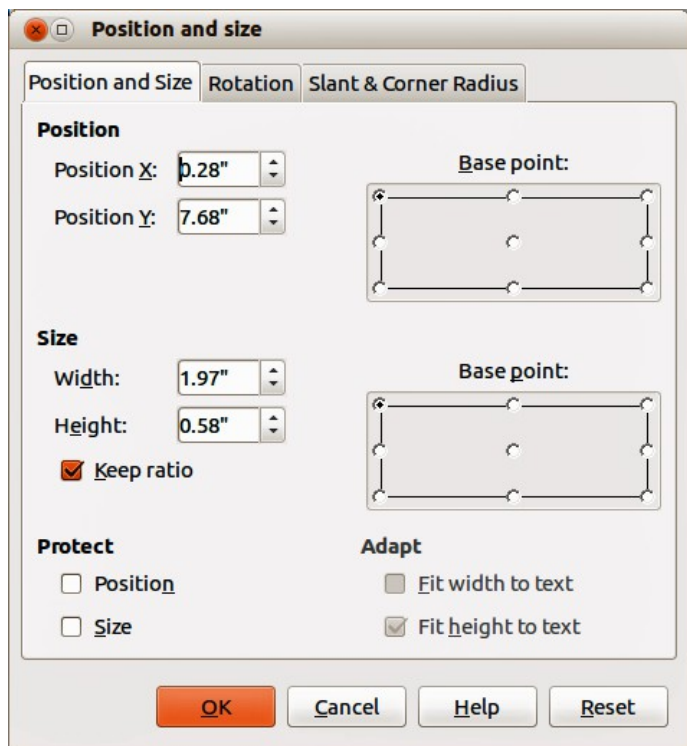

<span id="page-12-0"></span>*Figure 10: Position and Size dialog*

The functions of the Position and Size dialog are explained in the *Draw Guide*, so only short descriptions of the most important fields are provided in this chapter.

- Use the *Position* section to specify the X (horizontal) and Y (vertical) position of the rectangular area. The values represent the distance of the selected base point and the default position is the top left corner of the slide.
- Use the *Size* section to specify the width and height of the rectangular area. In the *Base point* section, select a point on the rectangular area that you do not want to move while resizing. The default setting of top left corner means that the position of the top left corner of the area will not change after resizing.

• Use the *Rotation* page of the dialog to rotate the default text area. For example, you can place the footer area on the side by rotating each text area by 90 degrees and obtain a more modern-looking layout. In general it is preferable to use only right angles for ease of editing, although the program does not impose restrictions on the values that can be used.

#### <span id="page-13-2"></span>*Background, border, arrangement and alignment*

Besides the shape, size and position, it is also possible to modify other aspects of the editable areas on the slide master, such as the background, border, alignment relative to the slide, and position relative to other objects.

• To edit the background of an object, go to **Format > Area** on the main menu bar, or rightclick on the object and select **Area** from the context menu. This opens the Area dialog where you can change the type of fill used for object backgrounds. Alternatively, click on

the **Properties** icon  $\frac{187}{100}$  on the Sidebar and open the *Area* subsection. See *Chapter 6 Formatting Graphic Objects* for more information.

• To edit the borders of an object, go to **Format > Line** on the main menu bar, or right-click on the object and select **Line** from the context menu. This opens the Line dialog where you can change the type and color of the line used for object borders. Alternatively, click on the

**Properties** icon  $\frac{12}{11}$  on the Sidebar and open the *Line* subsection. See *Chapter 6 Formatting Graphic Objects* for more information.

• To change the alignment of an object on a slide or the alignment between two or more objects, right-click on the object and select **Alignment** then the type of alignment from the

context menu, or click on the small triangle to the right of the Alignment icon  $\Box$  on the Line and Filling toolbar and select the type of alignment from the options available. See *Chapter 5 Managing Graphic Objects* for more information.

• To arrange the position of an object on a slide in relation to other objects on a slide, rightclick on the object and select **Arrange** then the object position from the context menu, or

click on the small triangle to the right of the **Arrange** icon **b** on the Line and Filling toolbar and select the object position from the options available. See *Chapter 5 Managing Graphic Objects* for more information.

## <span id="page-13-1"></span>**Adding text and fields to all slides**

Adding text and fields to a master slide allows you to place information that you want to appear on all the slides in your presentation, for example presentation title, company, date and slide number.

#### <span id="page-13-0"></span>*Text*

Text objects can be placed anywhere on the master page so that it appears on every slide in your presentation. Text objects can also be placed in the footer if you do not want to use the footer default fields in your presentation.

- 1) Select **View > Master > Slide Master** from the main menu bar to open Master View.
- 2) To add text to the main area of the slide, select the **Text** icon  $\mathbf{I}$  on the Drawing toolbar, or press the *F2* key.
- 3) Click once in the master page and drag to draw a text object, then type or paste your text into the text object.
- 4) To add text to the slide footer, click in one of the footer areas of the slide and highlight the text field, then type of paste your text into the footer area.
- 5) To format the text after placing it on your master page, see *Chapter 3 Adding and Formatting Text* for more information.
- 6) Click **Close Master View** on the Master View toolbar or go to **View > Normal** on the main menu bar when you are finished.

#### <span id="page-14-0"></span>*Footer default fields*

By default, the footer used in an Impress slide consists of three sections with each section containing a default field as follows:

- Left section date and time. The field name is  $<$  date>.
- Center section footer text, for example this could be the presentation title, file name and so on. The field name is <text>.
- Right section slide (page) number. The field name is  $\leq$ number $\geq$ .

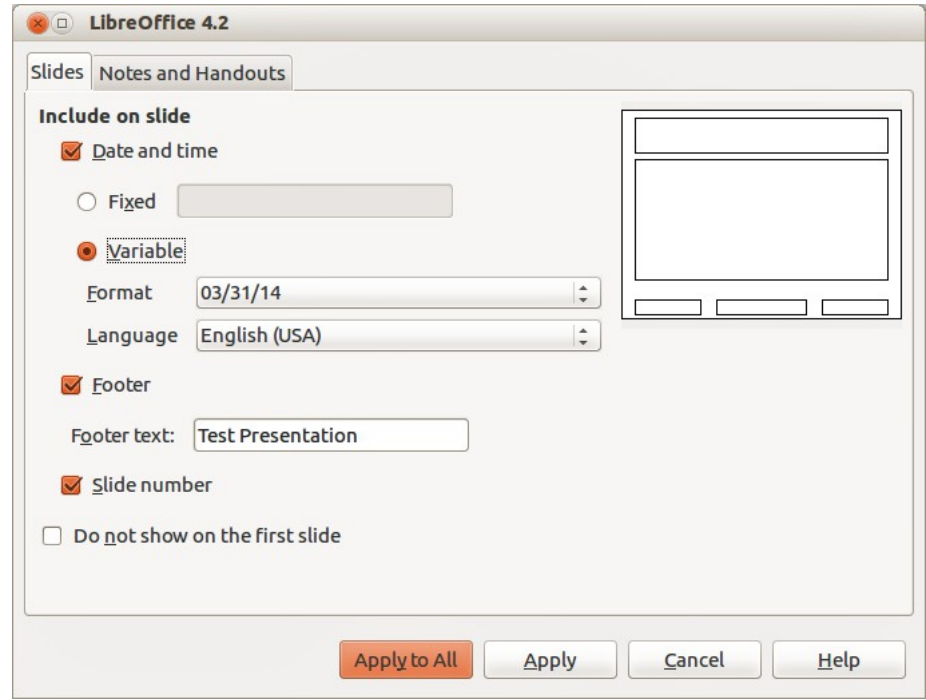

<span id="page-14-1"></span>*Figure 11: Date and Time dialog*

The default footer fields are set up as follows:

- 1) Select **View > Master > Slide Master** from the main menu bar to open Master View.
- 2) Go to **Insert > Page Number** or **Date and Time** to open the Date and Time dialog [\(Figure](#page-14-1)  [11\)](#page-14-1) and make sure the **Slides** tab is selected.
- 3) For a fixed **Date and time** in the left section of the footer, select *Fixed* and enter the date you want to use in the text box.
- 4) For a variable **Date and time** in the left section of the footer, select *Variable*, then select the *Format* and *Language* from the drop down lists that you want to use. Using a variable date and time means that each time the file is opened, the date and time are updated.
- 5) To place text in the center section of the footer, select **Footer** and then type or paste your text into the *Footer text* box.
- 6) To place the slide number in the right section section of the footer, select **Slide number**.
- 7) If you do not want the footer to appear on the first slide of your presentation, then select **Do not show on the first slide**. The first slide is normally the title slide of your presentation.
- 8) Click **Apply to All** to close the dialog.
- 9) To format the text used for the default fields, see *Chapter 3 Adding and Formatting Text* for more information.
- 10) Click **Close Master View** on the Master View toolbar or go to **View > Normal** on the main menu bar when you are finished.

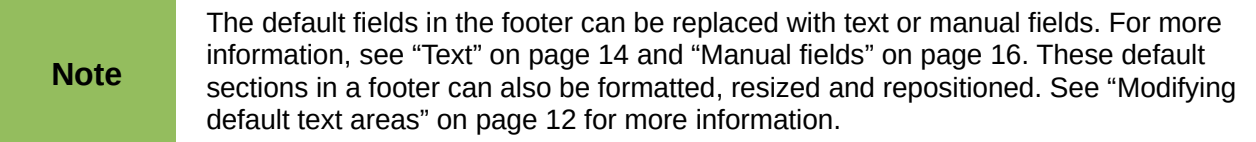

#### <span id="page-15-0"></span>*Manual fields*

Manual fields, for example date or page number (slide number), can be added as text objects on a slide master or replace one of the default footer fields. The fields you can use in Impress are:

- Date (fixed)
- Date (variable): updates automatically when you reload the file
- Time (fixed)
- Time (variable): updates automatically when you reload the file
- Author: first and last names listed in the LibreOffice user data
- Page number (slide number)
- File name

To place a field on your slide master:

- 1) Select **View > Master > Slide Master** from the main menu bar to open Master View.
- 2) Click anywhere on the slide master.
- 3) Go to **Insert > Fields** on the main menu bar and select the required field from the submenu.
- 4) By default the field is placed in the center of the slide master. Reposition the field text box to the desired position on your slide master.
- 5) To format the text used in a field, see *Chapter 3 Adding and Formatting Text* for more information.
- 6) Click **Close Master View** on the Master View toolbar or go to **View > Normal** on the main menu bar when you are finished.

To replace a default field in the footer on your slide master:

- 1) Select **View > Master > Slide Master** from the main menu bar to open Master View.
- 2) Highlight all of the characters used in the default field you want to replace in the footer.
- 3) Go to **Insert > Fields** on the main menu bar and select the required field from the submenu.
- 4) To format the text used in a field, see *Chapter 3 Adding and Formatting Text* for more information.
- 5) Click **Close Master View** on the Master View toolbar or go to **View > Normal** on the main menu bar when you are finished.

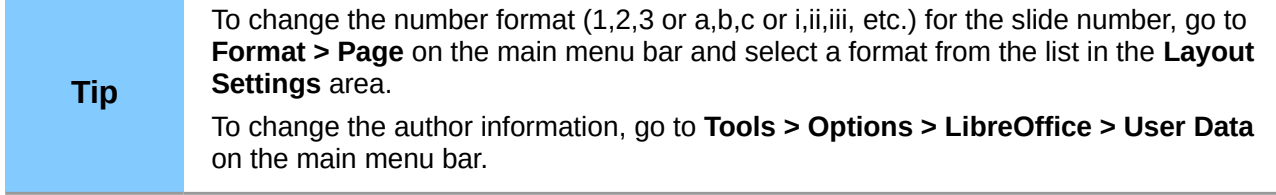

# <span id="page-16-1"></span>**Working with styles in Impress**

If you are familiar with styles in Writer, you will find both similarities and differences in Impress. The presentation styles are comparable to paragraph styles in Writer and are used in a similar fashion. You cannot create new presentation styles but you can fully configure the existing ones. Note that, as with the Heading styles in Writer, the Outline styles are hierarchically linked, so that a change in the Outline 1 will cascade through all the other Outline levels.

In Impress you will also find the image styles very useful. They define the characteristics of graphic objects (including text objects). For example, if you need to create an organization chart diagram in one of the slides of your presentation, you will probably want all of the objects to have a consistent appearance, such as line style, font type, shadow, and so on. The easiest way to achieve this result with the minimum effort is to create an image style for the objects and apply it to each object. The major benefit is that if you decide to change, say, the background color of objects, all you need to do is modify the style rather than each individual object.

Presentation styles are discussed in more detail in *Chapter 3 Adding and Formatting Text* and image styles are discussed in detail in *Chapter 6 Formatting Graphic Objects*. More information on styles can also be found in the *Getting Started Guide Chapter 3 Using Styles and Templates*.

# <span id="page-16-0"></span>**Working with templates**

A *template* is a special type of document that you use as a basis to create other documents from. For example, you can create a template for business presentations so that any new presentations has your company logo and name on the first slide and the remaining slides in your presentation only show the company name.

Templates can contain anything that regular documents can contain, such as text, graphics, a set of styles, and user-specific setup information such as measurement units, language, the default printer, and toolbar and menu customization.

All documents created using LibreOffice are based on templates. You can create a specific template for any document type (text, spreadsheet, drawing, presentation). If you do not specify a template when you start a new document, then the document is based on the default template for that type of document. If you have not specified a default template, LibreOffice uses the blank template for that type of document that is installed with LibreOffice. This default template can be changed, see ["Setting default template"](#page-18-1) on page [19](#page-18-1) for more information.

However, Impress is a little different from other LibreOffice components, in that it starts with the Presentation Wizard, unless you have decided to turn off this wizard. When you choose **File > New > Presentation** from the menu bar and, if the wizard is active, it opens offering several choices for a new presentation, one of which is *From template*.

If you have turned off the Presentation Wizard, when you start a new presentation by choosing **File > New > Presentation** from the menu bar, LibreOffice uses the default presentation template. If you have not defined your own default template, LibreOffice uses the blank template supplied with Impress.

Any slide masters created from a template created by yourself or created from imported templates will appear in *Available for Use* in the Master Pages section of the Sidebar.

For more information on templates, see the *Getting Started Guide Chapter 3 Using Styles and Templates*.

## <span id="page-17-1"></span>**Templates supplied with LibreOffice**

Impress comes with a set of predefined templates and these are located in the *Presentation backgrounds* folder. These templates only contain backgrounds and background objects providing you with a starting point to create your own templates. Any templates that you create from this default set will be located in the *My Templates* folder after you have saved your presentation as a template. Create a new presentation from a presentation template as follows:

- 1) Click on **Templates** in LibreOffice start up window or go to **File > New > Templates** on the main menu bar to open the Template Manager dialog [\(Figure 12\)](#page-17-2).
- 2) Click on the **Presentations** tab to open the page containing all the templates for use in Impress.
- 3) Navigate to the folder that contains the selection of presentation templates you want to use.
- 4) Select the template you want to use.
- 5) Click on the **Open** icon **on the Template Manager toolbar or double-click on the** template and a new presentation will be created using the selected template.

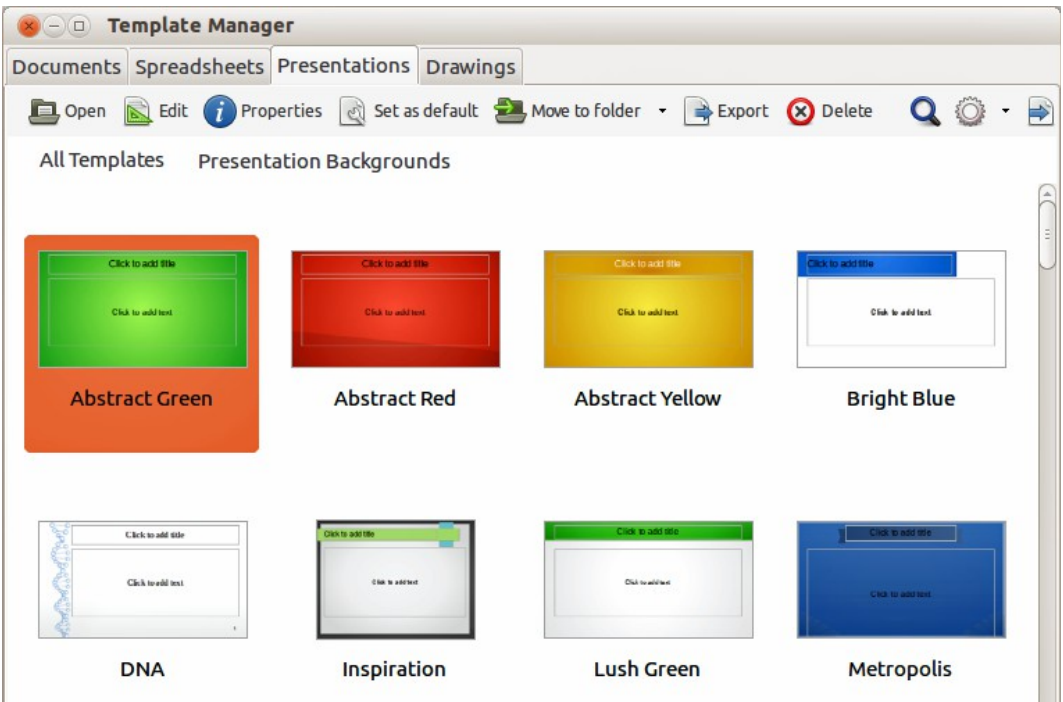

<span id="page-17-2"></span>*Figure 12: Template Manager dialog for presentations*

## <span id="page-17-0"></span>**Templates from other sources**

You can download templates for LibreOffice from many sources, including the official template repository at [http://templates.libreoffice.org/,](http://templates.libreoffice.org/) and install them on your computer. On other websites you may find collections of templates that have been created using open document format (. OTP file extension) that Impress uses as its default format. These templates from other sources are installed using the Extension Manager, as described in ["Importing template collections"](#page-22-0) on pag[e](#page-22-0) [23.](#page-22-0)

Some of these templates are free of charge; others are available for a fee. Check the descriptions to see what licenses and fees apply to the ones that interest you. To import individual templates, see ["Importing templates"](#page-21-0) on page [22](#page-21-0) for more information and to import a template collection, see ["Importing template collections"](#page-22-0) on page [23](#page-22-0) for more information.

## <span id="page-18-2"></span>**Creating your own templates**

To create a template from a presentation and save it t*o My Templates* folder or a folder of your own choosing:

- 1) Open the presentation that you want to use for a template, or open a template that you want to use as a basis for your template.
- 2) Add any extra content and styles to your presentation.
- 3) Go to **File > Templates > Save As Template** on the main menu bar to open the Template Manager dialog [\(Figure 13\)](#page-18-3).
- 4) Open the *My Templates* or your own template folder as your destination folder to activate

the **Save** icon  $\boxed{=}$ , then click the **Save** icon.

- 5) Type a name for the new template in the *Enter template name* text box.
- 6) Click **OK** to save the new template in the destination folder.
- 7) Close the Template Manager dialog.
- 8) To use the template for a new presentation, follow the procedure in ["Templates supplied](#page-17-1)  [with LibreOffice"](#page-17-1) on page [18](#page-17-1) and select your newly created template.

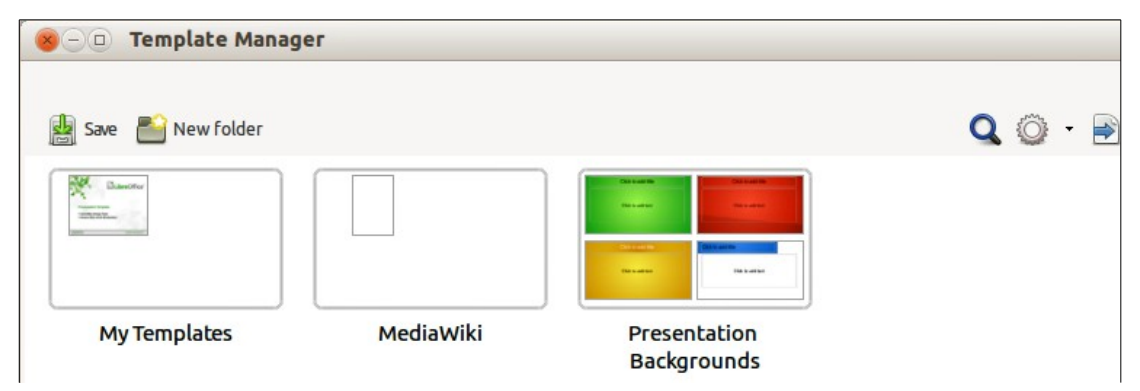

<span id="page-18-3"></span>*Figure 13: Saving a new template in the Template Manager dialog*

## <span id="page-18-1"></span>**Setting default template**

If you create a presentation by using **File > New > Presentation** on the main menu bar and do not select a template, LibreOffice creates the presentation from the default Impress template, which is normally a blank template. However, you can set any presentation template to be the default template, even a template that you have created, so long as it is located in a folder displayed in the Template Manager dialog. You can always reset to the default template back to the blank template later if you choose.

#### <span id="page-18-0"></span>*Setting a custom template as default*

To set a template that you have created or imported as default instead of using the Impress default template:

- 1) Click on **Templates** in LibreOffice start up window or go to **File > New > Templates** to open the Template Manager dialog and select the **Presentations** tab [\(Figure 12](#page-17-2) on pag[e](#page-17-2) [18\)](#page-17-2).
- 2) Double-click on the *My Templates* folder or the folder that contains the template you want to use to open the folder.
- 3) Select the template you want to use as the default template.

4) Click the **Set as default** icon **All strategies** and your selected template becomes the default template. The next time that you create a new presentation using Impress, the presentation will be created from the default Impress template.

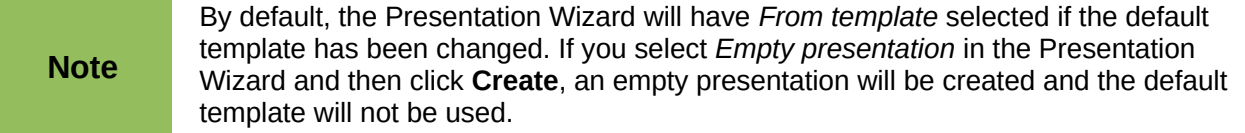

#### <span id="page-19-2"></span>*Resetting default template*

To reset the default template for a new presentation to use the Impress default template:

1) Click on **Templates** in LibreOffice start up window or go to **File > New > Templates** to open the Template Manager dialog.

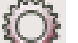

- 2) Select the **Action Menu** icon **and choose Reset Default Template** from the dropdown menu [\(Figure 14\)](#page-19-3). This command does not appear unless the default template has been previously changed to a template of your choosing.
- 3) Select **Presentation** from the drop down list to reset the default template. If other modules in LibreOffice have had their default template changed, then these modules will also appear in this drop down list.
- 4) The next time that you create a new presentation using Impress, the presentation will be created from the default Impress template.

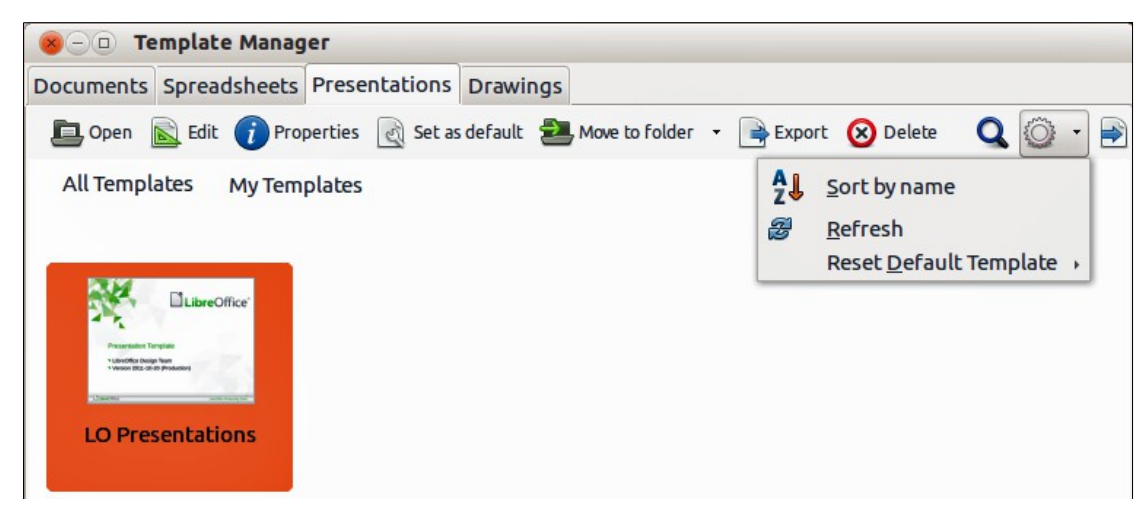

*Figure 14: Resetting the default template*

## <span id="page-19-3"></span><span id="page-19-1"></span>**Editing a template**

You can edit template styles and content, and then, if you wish, you can reapply the template styles to presentations that were created from that template.

**Note** You can only reapply styles. You cannot reapply content.

#### <span id="page-19-0"></span>*Editing*

1) Click on **Templates** in LibreOffice start up window or go to **File > New > Templates** to open the Template Manager dialog [\(Figure 12](#page-17-2) on page [18\)](#page-17-2).

- 2) Navigate to the folder where the template you want to edit is located and click once on it to activate the file handling controls.
- 3) Select the **Edit** icon **and the template opens in Impress.** Edit the template just as you would any other presentation.
- 4) To save your changes, go to **File > Save** on the main menu bar.

#### <span id="page-20-2"></span>*Updating a document from a changed template*

The next time that you open a presentation that was created from the changed template, the following message appears [\(Figure 15\)](#page-20-3).

Click **Update Styles** to update any styles in the template that have been changed in the document. Click **Keep Old Styles** if you do not want to update any styles in the template that have been changed in the document. Whichever option you choose, the message box closes and the presentation opens in Impress.

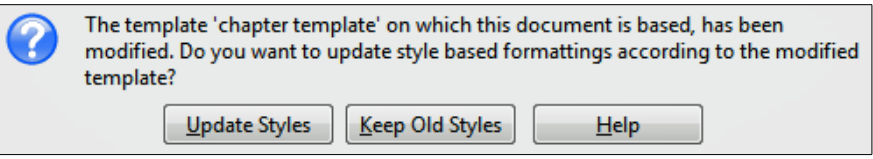

<span id="page-20-3"></span>*Figure 15. Update styles message*

**Note** If you select **Keep Old Styles** in the message box shown in [Figure 15,](#page-20-3) then this message will not appear again the next time you open the document after changing the template it is based on. You will not get another chance to update the styles from the template.

## <span id="page-20-1"></span>**Organizing templates**

LibreOffice can only use templates that are in LibreOffice template folders. You can create new LibreOffice template folders and use them to organize your templates. For example, separate template folders for different projects or clients. You can also import and export templates.

**Tip** The location of LibreOffice template folders varies with your computer operating system. To learn where the template folders are stored on your computer, go to **Tools > Options > LibreOffice > Paths**.

#### <span id="page-20-0"></span>*Creating template folders*

To create a template folder:

- 1) Go to **File > New > Templates** on the main menu bar to open the Template Management dialog.
- 2) Select the **Presentations** tab to open the dialog page for presentations [\(Figure 12](#page-17-2) on page [18\)](#page-17-2).
- 3) Click the **New Folder** icon **and enter a name for the new folder in the** *Enter folder name* box, then click **OK**.
- 4) Alternatively, click on the template you want to move to a new folder and the file handling controls are displayed.
- 5) Click the **Move to folder** icon **and select New folder** from the drop list that appears.

6) Type a name for the new folder in the *Enter folder name* box, then click **OK**. The selected template is then moved to the new folder you have just created.

#### <span id="page-21-3"></span>*Deleting template folders*

You cannot delete the template folders supplied with LibreOffice or installed using the Extension Manager. You can only delete folders that you have created.

To delete a template folder that you have created:

- 1) Go to **File > New > Templates** on the main menu bar to open the Template Management dialog.
- 2) Select the **Presentations** tab to open the dialog page for presentations [\(Figure 12](#page-17-2) on page [18\)](#page-17-2).
- 3) In the Template Management dialog select the folder that you want to delete.
- 4) Select the **Delete** icon **8** and a message box appears and asks you to confirm the deletion. Click **Yes**.

#### <span id="page-21-2"></span>*Moving templates*

To move a template from one template folder to another template folder:

- 1) Go to **File > New > Templates** on the main menu bar to open the Template Management dialog.
- 2) Select the **Presentations** tab to open the dialog page for presentations [\(Figure 12](#page-17-2) on page [18\)](#page-17-2).
- 3) Navigate to the template that you want to move and then select it.
- 4) Click the **Move to folder** icon **and** select the folder from the drop down list to move your selected template.

#### <span id="page-21-1"></span>*Deleting templates*

You cannot delete the templates supplied with LibreOffice or installed using the Extension Manager. You can only delete templates that you have created or imported.

To delete a template:

- 1) Go to **File > New > Templates** on the main menu bar to open the Template Management dialog.
- 2) Select the **Presentations** tab to open the dialog page for presentations [\(Figure 12](#page-17-2) on page [18\)](#page-17-2).
- 3) Navigate to the template that you want to delete and then select it.
- 4) Click the **Delete** icon **8** and a message box appears and asks you to confirm the deletion. Click **Yes**.

#### <span id="page-21-0"></span>*Importing templates*

If the template that you want to use is in a different location, you must import it into an LibreOffice template folder.

To import a template into a template folder:

- 1) In the Template Manager dialog, select the folder into which you want to import the template.
- 2) Click the **Import** icon **a**nd a standard file browser dialog opens.
- 3) Navigate to the template on your computer that you want to import, select it and click **Open.** The file browser window closes and the template appears in the selected folder.
- 4) Alternatively, click the Get more templates from LibreOffice icon **the latta on the right of the** Template Manager toolbar to open your web browser at the LibreOffice template page.
- 5) Locate the template you want to import and select it.
- 6) Download the template to your computer, then repeat Steps 1 to 3 above to import the template into LibreOffice.

#### <span id="page-22-0"></span>*Importing template collections*

The Extension Manager provides an easy way to install collections of templates that have been packaged as extensions. For more about the Extension Manager, see the *Getting Started Guide Chapter 14 Customizing LibreOffice*.

- 1) Download the extension package (.OXT file) and save it anywhere on your computer. You can find several templates at<http://templates.libreoffice.org/template-center>that have been developed for use with LibreOffice.
- 2) Go to **Tools > Extension Manager** on the main menu bar to open the Extension Manager dialog [\(Figure 16\)](#page-22-1).
- 3) Click **Add** to open a file browser window.
- 4) Find and select the template package you want to install and click **Open**. The package begins installing. You may be asked to accept a license agreement.
- 5) When the package installation is complete, the templates are available for use through **File > New > Templates** and the extension is listed in the Extension Manager.

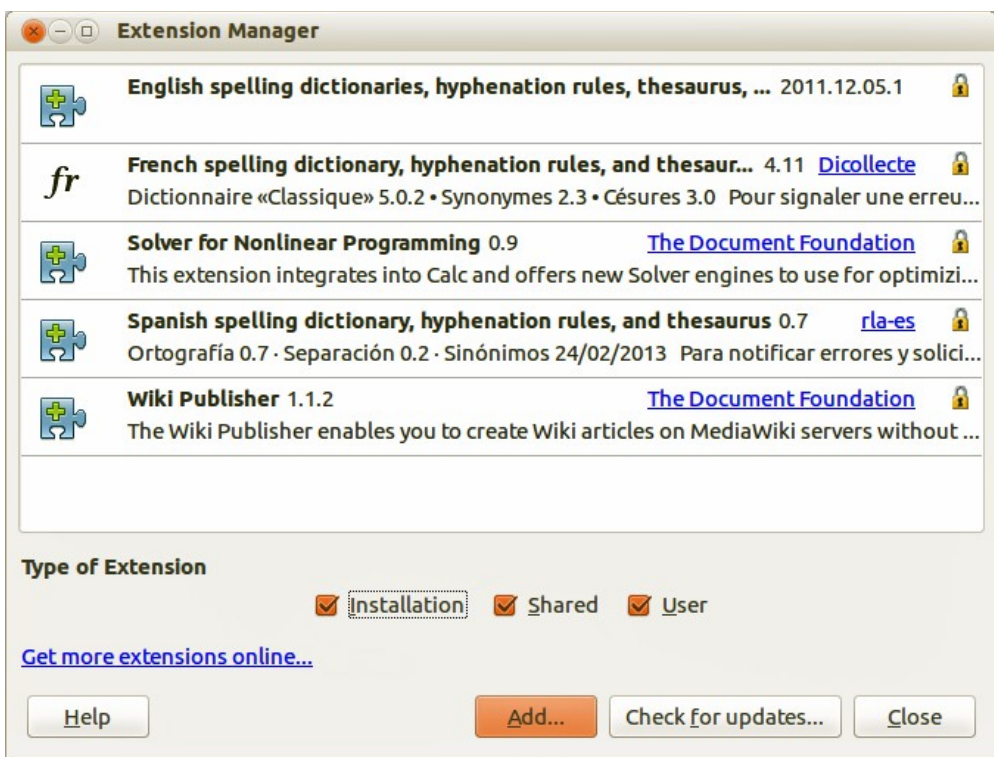

<span id="page-22-1"></span>*Figure 16: Extension Manager*

#### <span id="page-23-0"></span>*Exporting templates*

To export a template from a template folder to another location:

- 1) Go to **File > New > Templates** on the main menu bar to open the Template Management dialog.
- 2) Select the **Presentations** tab to open the dialog page for presentations [\(Figure 12](#page-17-2) on page [18\)](#page-17-2).
- 3) Navigate to the template that you want to export and then select it.
- 4) Click the **Export** icon **and a standard file browser dialog opens.**
- 5) Navigate to the folder into which you want to export the template and click **OK**.